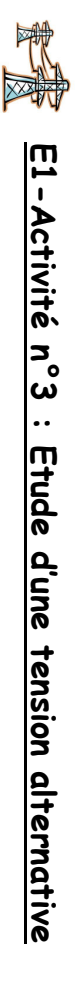

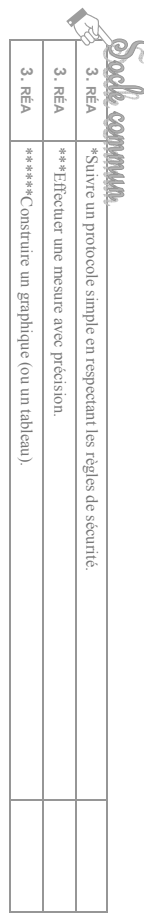

### 1) MANIPULATION ANIPULATION

- Ç alternative (GTBF). alternative (GTBF). Brancher un voltmètre (en position tension continue V $\check{~}$ aux bornes d'un générateur de tension
- ÇŜ Relever toutes les dix secondes la valeur « instantanée » de cette tensionCompléter le tableau de mesures suivant :

.

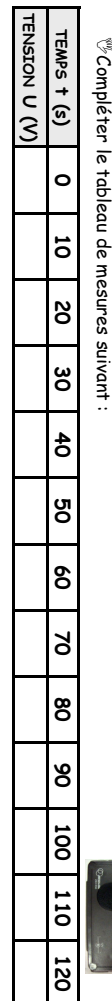

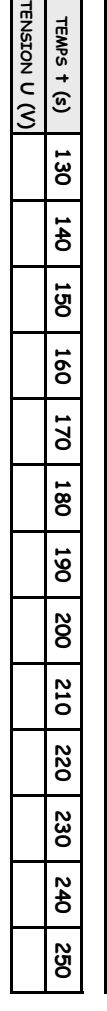

### 2) OBSERVATIONS BSERVATIONS

### a)Représentation graphique a) Représentation graphique

Z

- Tracer, sur une feuille de papier millimétré, le graphique représentant les variations de la tension c<br>3 en fonction du temps t (s).
- On choisira comme échelles : 1 cm → 20 s sur l'axe des abscisses et 1 cm →1 V sur l'axe des ordonnées. Remarques : Certaines valeurs de tension sont négatives, il faudra en tenir compte pour positionner correctement l'origine du graphique. Attention ! La courbe obtenue doit être lissée, c'est à dire être continue et sans point anguleux (la courbe ne passe pas nécessairement par tous les points expérimentaux)obtenue doit être lissée, c'est à dire être continue et sans point anguleux (la courbe ne passe pas nécessairement par tous les points expérimentaux)
- $\forall \theta$  La courbe tracée sur le papier millimétré peut également être obtenue à l'aide d'un logiciel informatique. La courbe tracée sur le papier millimétré peut également être obtenue à l'aide d'un logiciel informatique.
- $\cdot$   $\oplus$  En utilisant la fiche-méthode n°2, faire l'acquisition de la tension alternative à l'ordinateur. Imprimer le graphi En utilisant la fiche-méthode n°2, faire l'acquisition de la tension alternative à l'ordinateur. Imprimer le graphique obtenu que obtenu.

### b)Description de la tension étudiée

<mark>e)Description de la tension étudiée</mark><br>«<sup>9</sup> Décrire le plus précisément possible la tension étudiée (forme, changement de signe, ...) Décrire le plus précisément possible la tension étudiée (forme, changement de signe, …).

### 3) EXPLOITATION

rechercher les informations utiles sur la courbe obtenue par ordinateur (voir fiche-méthode n°2). rechercher les informations utiles sur la courbe obtenue par ordinateur (voir fiche-méthode n°2). Pour déterminer les grandeurs suivantes, on peut soit utiliser la courbe tracée sur la feuille de papier millimétré, soit Pour déterminer les grandeurs suivantes, on peut soit utiliser la courbe tracée sur la feuille de papier millimétré, soit

#### a)Tension maximale a) Tension maximale

# La valeur maximale d'une tension alternative, notée U<sub>max,</sub> est la valeur de la tension aux sommets de la La valeur maximale d'une tension alternative, notée Umax, est la valeur de la tension aux sommets de la

#### courbe. Z

Déterminer la valeur de Umax.

 $\mathscr{S}'$ Comparer la valeur maximale de la tension avec la valeur minimale Comparer la valeur maximale de la tension avec la valeur minimale.

### b)Période de la tension b)Période de la tension

# La tension étudiée est <u>périodique</u> car la courbe tracée est constitué d'un « motif élémentaire » qui se répète La tension étudiée est périodique car la courbe tracée est constitué d'un « motif élémentaire » qui se répète

c'est-à-dire qui se reproduit identique à lui-même tout au long de la courbe. c'est-à-dire qui se reproduit identique à lui-même tout au long de la courbe.

 $\widetilde{e}$  Repasser en vert le « motif élémentaire » (= la plus petite partie de la courbe qui se répète) Repasser en vert le « motif élémentaire » (= la plus petite partie de la courbe qui se répète)

La période d'une tension alternative est la durée d'un motif. Elle est notée T et s'exprime en seconde (s). La période d'une tension alternative est la durée d'un motif. Elle est notée T et s'exprime en seconde (s).

 $\mathscr{S}'$ Calculer la période de la tension étudiée Calculer la période de la tension étudiée.

4) C

ONCLUSION

 $\sim$  Faire une synthèse des points importants de cette fiche d'activité. Faire une synthèse des points importants de cette fiche d'activité.

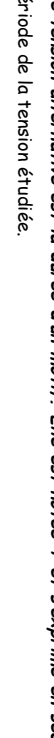

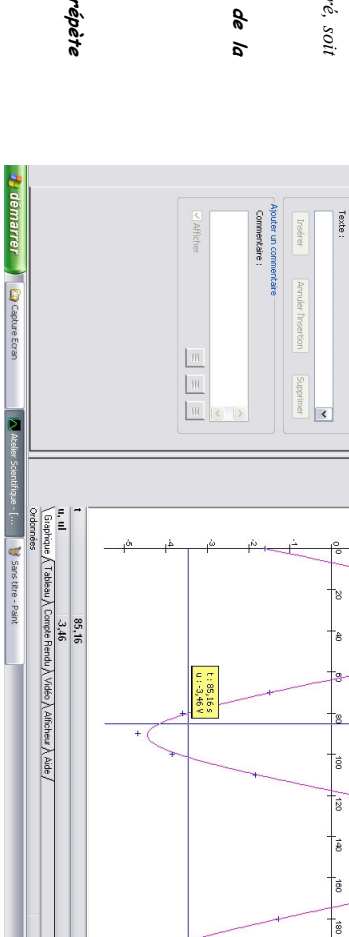

occocau

 $Q = 21.43$ 

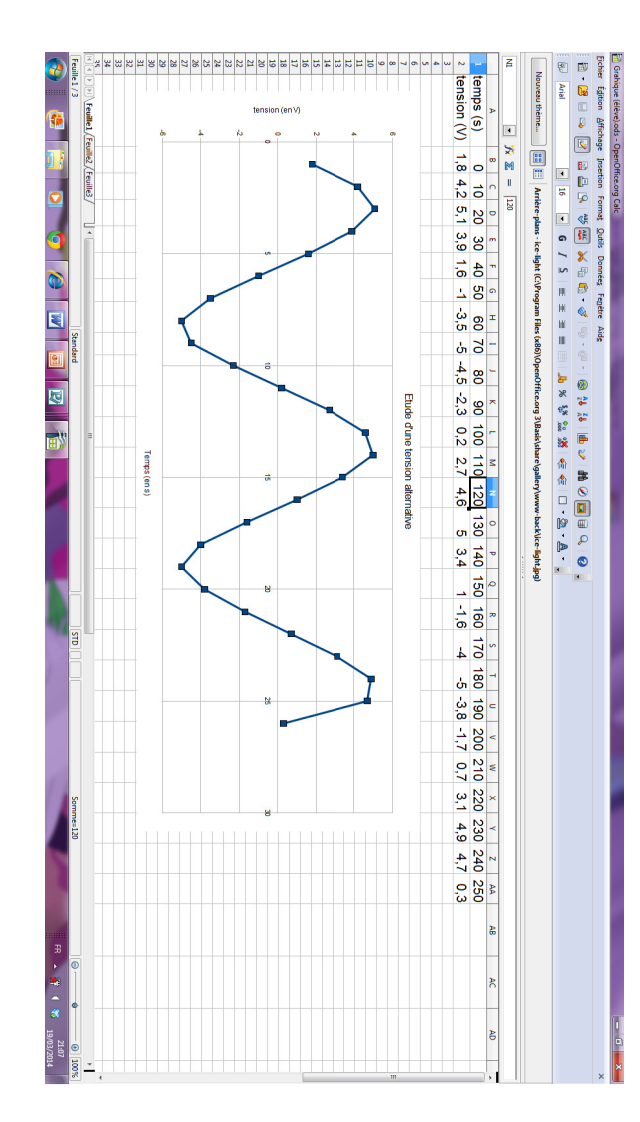

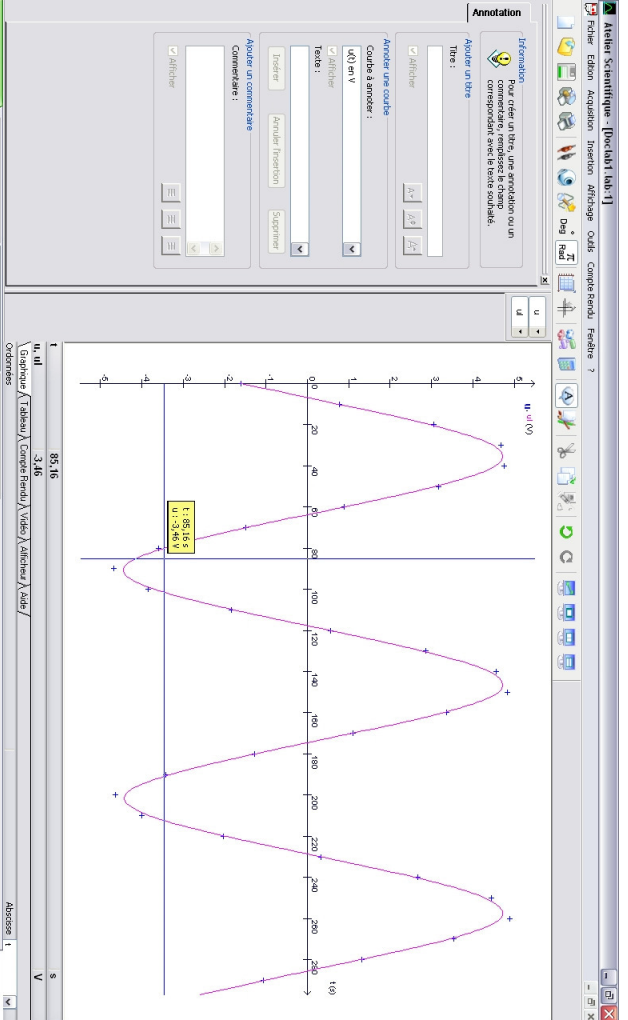

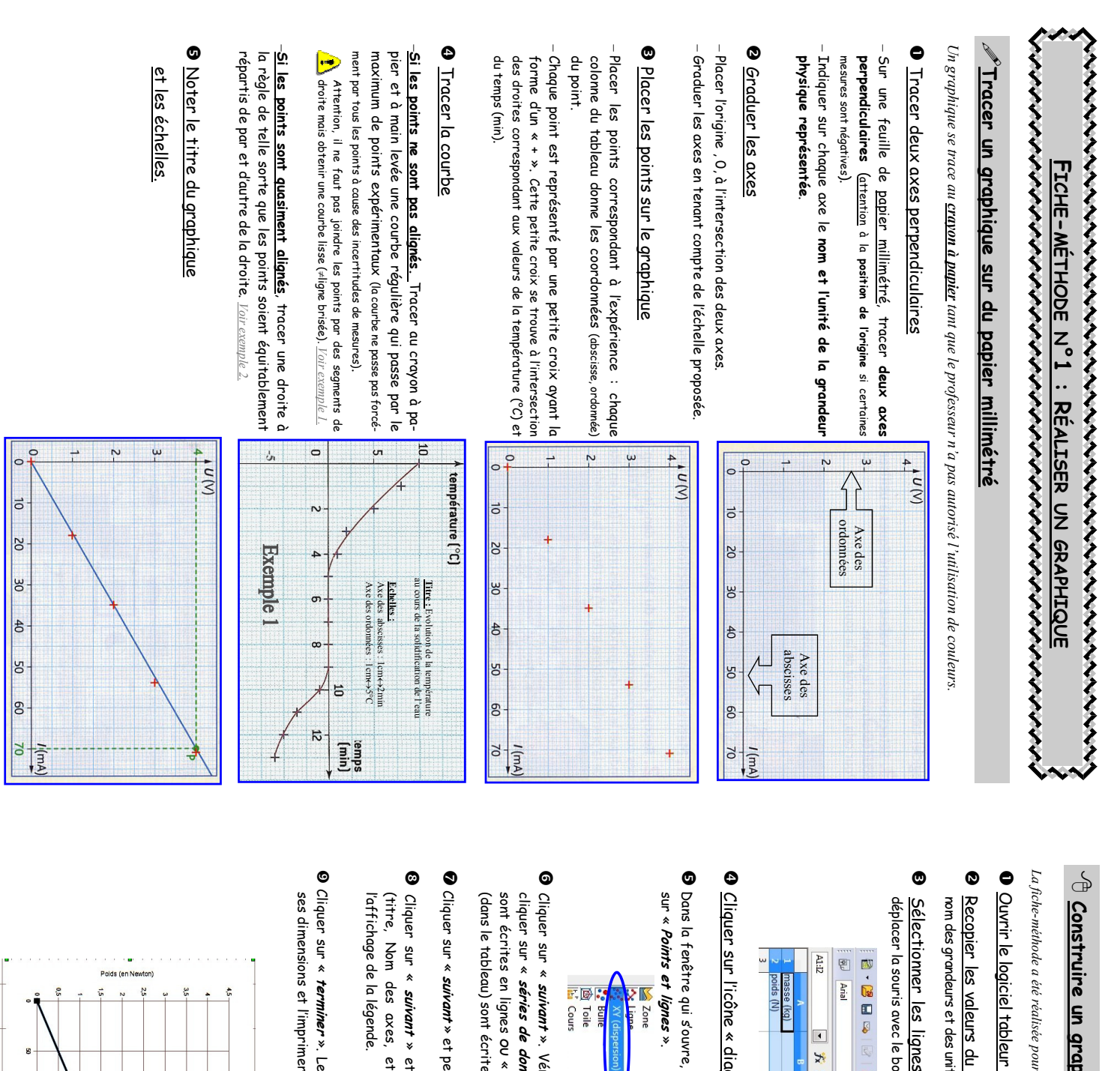

### Construire un graphique avec un tableurhique avec un tableur

La fiche-méthode a été réalisée pour une utilisation du logiciel "OpenOffice". une utilisation du logiciel "OpenOffice".

- en diquant sur l'icône  $\frac{2}{3}$  puis sélectionner « classeur »  $\frac{2}{3}$ en cliquant sur l'icône puis sélectionner « classeur » . Te
- nom des grandeurs et des unités (Recopier les valeurs du tableau tés (en en-tête du tableau). <u>tableau</u> (résultats des mesures) dans les colomes et les lignes correspondantes. Indiquer le en en-tête du tableau(résultats des mesures) dans les colonnes et les lignes correspondantes. Indiquer le
- déplacer la souris avec le bouton gauche enfoncé, la zone sélectionnée devient Sélectionner les lignes (ou les colonnes) de données outon gauche enfoncé, la zone sélectionnée devient « b*leue* ». (ou les colonnes) de données à utiliser pour construire le graphique. Pour cela à utiliser pour construire le graphique. Pour cela, « bleue ».

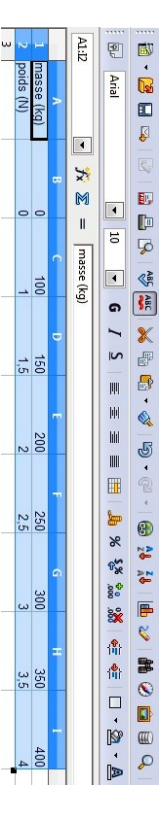

- Cliquer sur l'icône « diagramme » ugramme » L
- Dans la fenêtre qui s'ouvre, choisir le type de graphique. Sélectionner : « XV (dispersion) » puis cliquer choisir le type de graphique. Sélectionner : « XY (dispersion) » puis cliquer

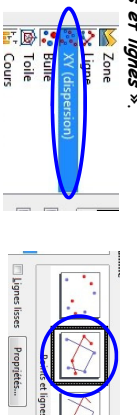

 $\frac{1}{\sqrt{2}}$ 

(dans le tableau) sont écrites en colonne. séries de données en ligne » si vos valeurs (dans le tableau) suivant ». Vérifier que la plage de données est correcte et c *séries de domées en colome* » si vos valeurs<br>es en colonne. mées en ligne » si vos valeurs (dans le tableau) śrifier que la plage de données est correcte et séries de données en colonne » si vos valeurs

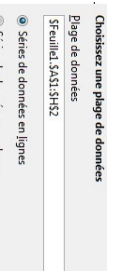

a se cause of

suivant » et personnaliser vos plages de données si nécessaire. Sinon, poursuivre le travail. crsonnaliser vos plages de données si nécessaire. Sinon, poursuivre le travail

Assistant de diagramme

Choisissez les paramètres des titres, de la légende et de la grille

E

Evolution du poids en fonction de la m

I. Séries de donnée

Maze (en gramme)<br>Poids (en Newton)

 $\begin{array}{c} \odot$  Sauchs  $\odot$  Brotter  $\odot$  Bass  $\odot$ 

Afficher k $\overline{y}$  $\begin{array}{l} \displaystyle \lim_{\substack{\longrightarrow \\ \longleftarrow}} \displaystyle \lim_{\substack{\longrightarrow \\ \longleftarrow}} \displaystyle \lim_{\substack{\longrightarrow \\ \longleftarrow}} \displaystyle \lim_{\substack{\longrightarrow \\ \longleftarrow}} \displaystyle \lim_{\substack{\longrightarrow \\ \longleftarrow}} \displaystyle \lim_{\substack{\longrightarrow \\ \longleftarrow}} \displaystyle \lim_{\substack{\longrightarrow \\ \longleftarrow}} \displaystyle \lim_{\substack{\longrightarrow \\ \longleftarrow}} \displaystyle \lim_{\substack{\longrightarrow \\ \longleftarrow}} \displaystyle \lim_{\substack{\longrightarrow \\ \longleftarrow}} \displaystyle \lim_{\substack{\longrightarrow \\ \longleftarrow}} \displaystyle \lim_{\substack{\longrightarrow \\ \longleftarrow}} \displaystyle \lim_{\substack$ Sous-titre The  $\,$ 

 $\lambda$ añ<br/>y $|f|$ 

- (titre, Nom des axes, etc). Enlever éventuellement suivant » et compléter les cases vides tc). Enlever éventuellement compléter les cases vides Li Type du disgramme<br>|<br>| 2. Plage de donnéss  $\begin{array}{|c|c|} \hline \hline \multicolumn{1}{|c|}{\text{map}} \\ \hline \multicolumn{1}{|c|}{\text{map}} \\ \hline \multicolumn{1}{|c|}{\text{map}} \\ \hline \multicolumn{1}{|c|}{\text{map}} \\ \hline \multicolumn{1}{|c|}{\text{map}} \\ \hline \multicolumn{1}{|c|}{\text{map}} \\ \hline \multicolumn{1}{|c|}{\text{map}} \\ \hline \multicolumn{1}{|c|}{\text{map}} \\ \hline \multicolumn{1}{|c|}{\text{map}} \\ \hline \multicolumn{1}{|c|}{\text{map}} \\ \hline \multic$
- ses dimensions et l'imprimer. terminer ». Le graphique apparaît. Ajuster e graphique apparaît. Ajuster

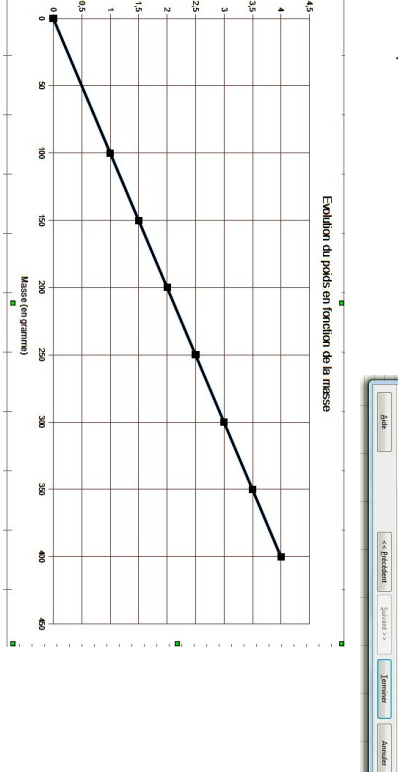

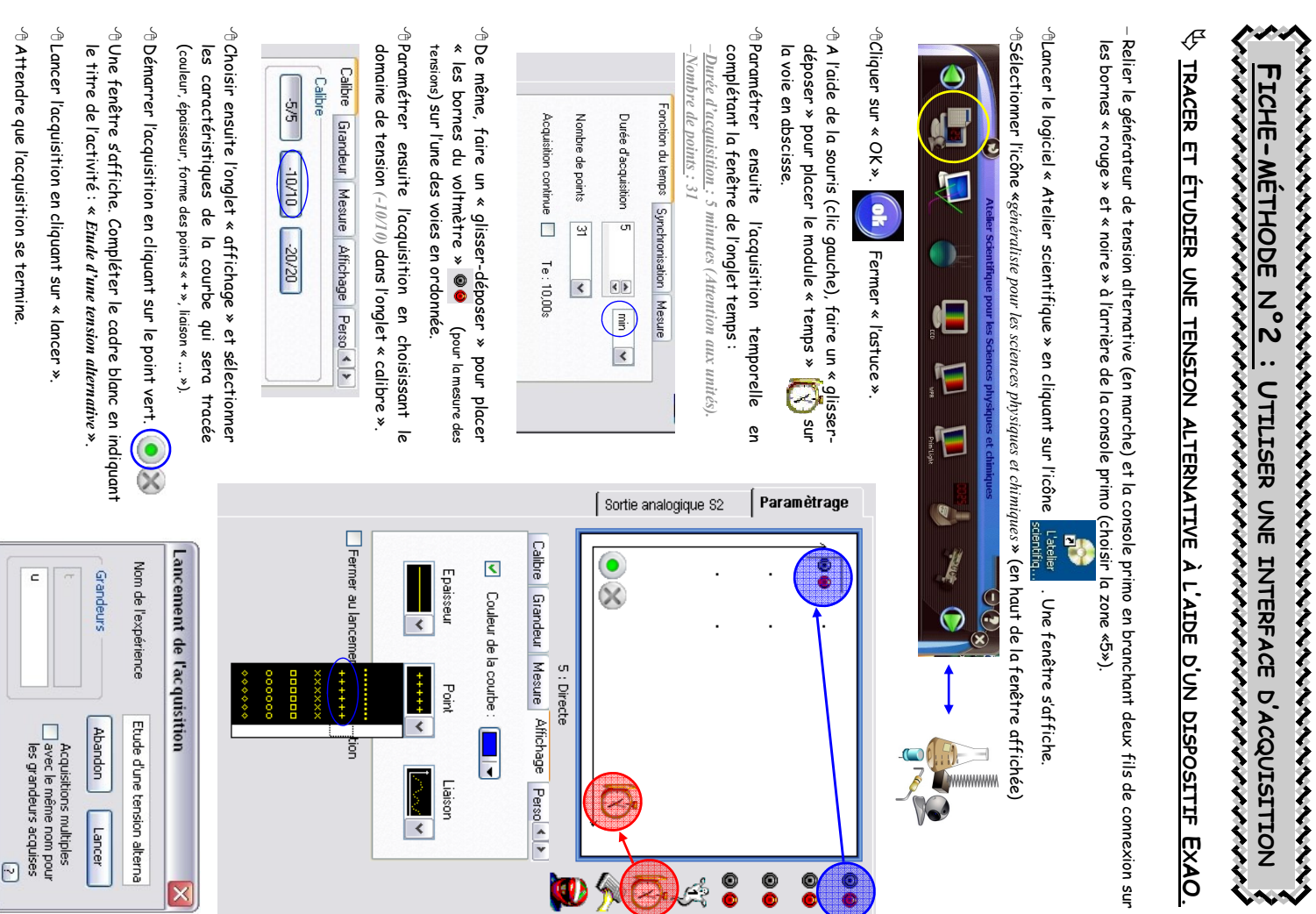

- À la fin de l'acquisition (5minutes), débrancher le générateur de tension alternative et enregistrer le fichier. Faire « Fichier » Faire « Fichier »  $\rightarrow$  « enregistrer sous » , choisir le dossier d'enregistrement (TRAVAIL) puis donner le nom « enregistrer sous » , choisir le dossier d'enregistrement (TRAVAIL) puis donner le nom « Etude d'une tension alternative « Etude d'une tension alternative ».

Afin d'améliorer la présentation du graphique (en vue de son exploitation), réaliser les quelques manipulations suivantes. Afin d'améliorer la présentation du graphique (en vue de son exploitation), réaliser les quelques manipulations suivantes.

 $\cdot$  Cliquer sur amotation d'une courbe  $\bigoplus$  puis compléter le titre du graphique. Cliquer sur annotation d'une courbe puis compléter le titre du graphique.

→BRéaliser ensuite le tracé de la courbe en cliquant sur l'icône traitement de données 等。 Realiser ensuite le tracé de la courbe en cliquant sur l'icòne traitement de données puis sélectionner de la c l'onglet « lissage » : puis sélectionner

-Méthode : sélectionner BSPline −Grandeur à lisser : *U(t) en V*<br>−Méthode : sélectionner *BSPline* −Grandeur à lisser :  $U(t)$  en  $V$ Grandeur à lisser :

& Modifier « l'ordre » " pour que la courbe soit au plus proche des points (sans zone anguleuse) Modifier « l'ordre » " pour que la courbe soit au plus proche des points (sans zone anguleuse).

û Pour déterminer les coordonnées d'un point de la courbe et les caractéristiques d'une tension alternative, on<br>peut utiliser le pointeur (onglet « outil ») Pour déterminer les coordonnées d'un point de la courbe et les caractéristiques d'une tension alternative, on peut utiliser le pointeur (onglet « outil »)

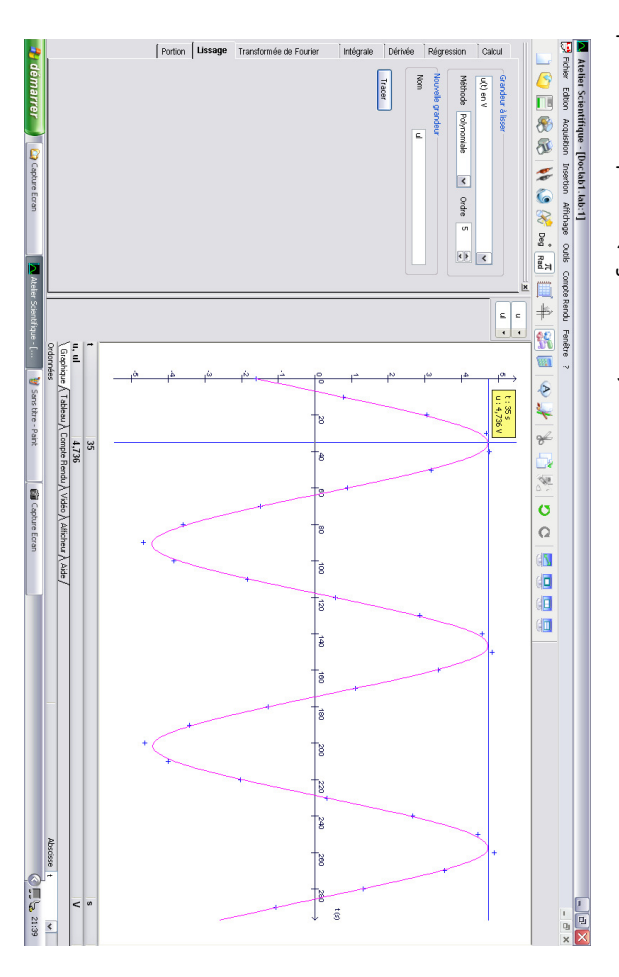

On peut également utiliser d'autres fonctionnalités du logiciel pour améliorer le travail. On peut également utiliser d'autres fonctionnalités du logiciel pour améliorer le travail.

 $\triangle$  Imprimer le graphique. Imprimer le graphique.